## 税区分を一括で変更する具体例と手順

平成23年度消費税法改正において、「95%ルール」の改正により、

その課税期間の課税売上高が5億円を超える事業者は、全額控除ができなくなり、「個別対応方式」か「一括比例配分方式」を 採用するようになりました。

「個別対応方式」を採用する場合は、課税仕入の消費税の『税区分』を仕訳明細ごとに、以下の3つに区分けする必要があり ます。

- ・「課税売上に関わる仕入の消費税」
- ・「非課税売上に関わる仕入の消費税」
- ・「共通売上に関わる仕入の消費税」

途中まで課税仕入の消費税の『税区分』を分けていなかった場合でも、以下の方法で、今まで仕訳で登録した『税区分』を 一括で修正できるので、ご確認ください。

以下の例で、税区分を変更する流れを説明します。 お客様の取引内容に応じて、適切な勘定科目・税区分を使用してください。

## 【例】 水道光熱費の税区分は「課税売上分課税仕入」だけで管理していた場合 水道光熱費の税区分は「課税売上分課税仕入」だけで管理していた場合水道光熱費の税区分は「課税売上分課税仕入」だけで管理していた場合

水道光熱費の税区分は「課税売上分課税仕入」だけで管理していました。 しかし、原則課税の個別対応方式を採用するにあたり、以下のように、部門ごとに税区分を分けて計上する ように変更します。

●営業部門グループの水道光熱費の税区分を「課税売上分課税仕入」

●管理部門グループの存在する事業所の水道光熱費の税区分を「共通売上分課税仕入」

 「管理部門」グループの存在する事業所の水道光熱費の現在の税区分「課税売上分課税仕入」を、 「共通売上分課税仕入」の税区分に変更する手順を説明します。

1.条件を設定する

[税区分一括変更 - 条件設定]画面で、以下の条件を設定し、[画面]ボタンをクリックします。

≪ 税区分を変更する条件 ≫

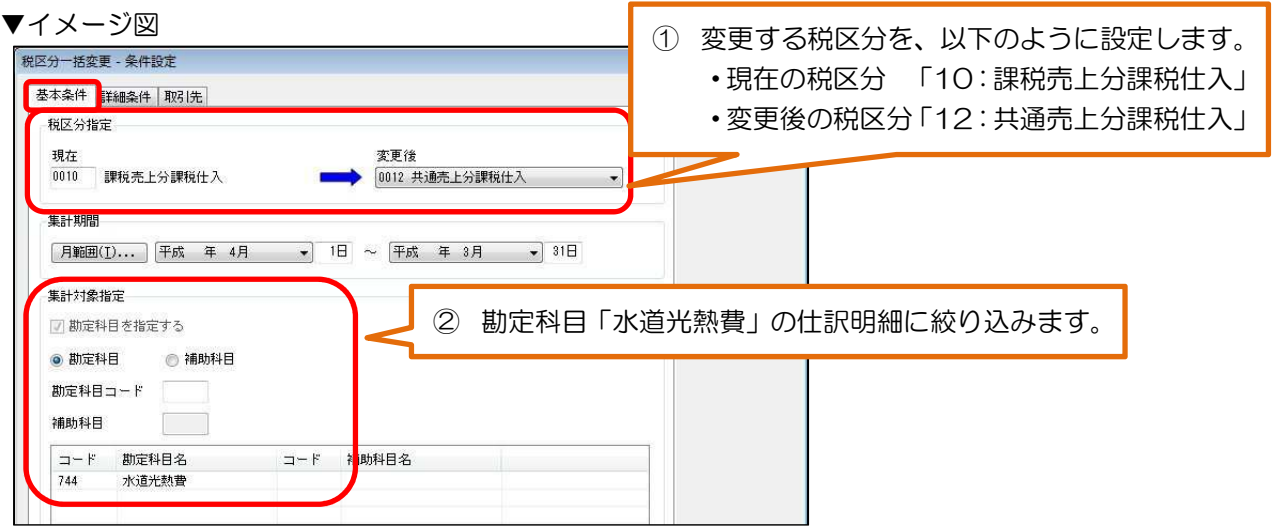

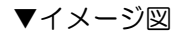

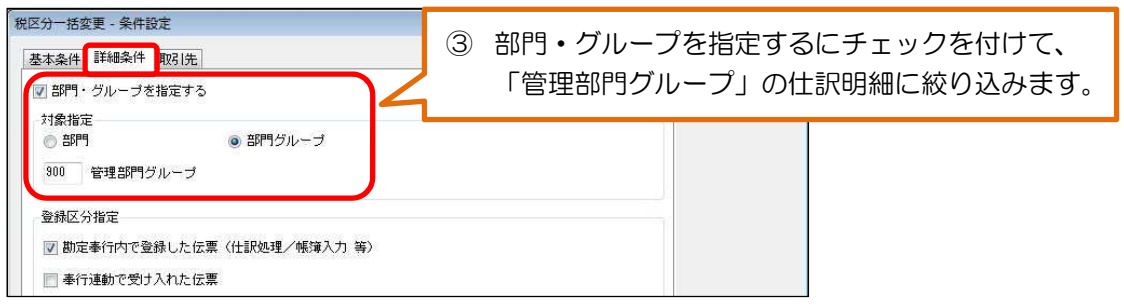

## 2. 税区分を一括で変更する仕訳明細を選択する

[画面]ボタンをクリックすると、条件に合致した仕訳明細が画面に表示されます。

- ≪ 個別に選択する場合 ≫ 税区分を変更する仕訳明細をダブルクリックするか、カーソルをあわせて [Enter] キーを押します。
- ≪ 画面上に表示されているすべての仕訳明細を一括で選択する場合 ≫

[全選択]ボタンを押します。

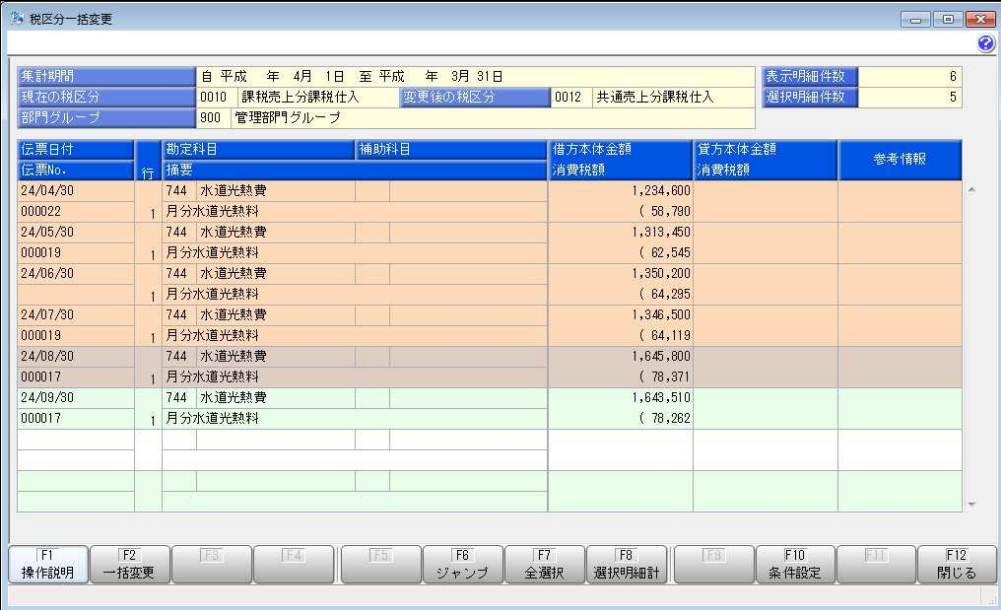

## 3. 税区分を一括で変更する

[一括変更]ボタンを押します。

[税区分一括変更 - 一括変更設定]画面が表示されますので、税区分の変更方法や伝票日付の指定など設定 して、[実行]をクリックします。

4.バックアップデータを作成する

バックアップデータの作成について、確認のメッセージが表示されますので、「はい〕ボタンをクリック し、表示される画面にしたがって、バックアップデータを作成します。 ※一括変更を実行すると、もとに戻すことはできないため、バックアップデータを作成します。

5.結果を確認する

[税区分一括変更 - 印刷条件設定]画面が表示されます。 税区分を一括変更した伝票のリストや、作成に失敗した伝票のリストを印刷して確認できます。 参 参 考 今後、仕訳伝票入力時に初期 今後、仕訳伝票入力時に初期表示 表示する税区分を、実務に合わせて設定することで、効率よくミスなく する税区分を、実務に合わせて設定することで、効率よくミスなく する税区分を、実務に合わせて設定することで、効率よくミスなく処理できます。 ≪1. 部門ごとに、初期表示する税区分を設定する ≫ 部門によって、税区分が決まる場合に設定します。 (例: (例:営業部門グループの水道光熱費の税区分を「課税売上分課税仕入」 部門によって、税区分が決まる場合に設定します。営業部門グループの水道光熱費の税区分を「課税売上分課税仕入」 営業部門グループの水道光熱費の税区分を「課税売上分課税仕入」、 、 営業部門グループの水道光熱費の税区分を「課税売上分課税仕入」<br>管理部門グループの存在する事業所の水道光熱費の税区分を「共通<br>、[勘定科目登録]メニューで、使用頻度の高い税区分 (課税売上分課 管理部門グループの存在する事業所の水道光熱費の税区分を「共通売上分課税仕入」 管理部門グループの存在する事業所の水道光熱費の続い税区分を「共通売上分課税仕入」が設定されています。<br>
1、国定科目登録)メニューで、使用頻度の高い税区分(課税売上分課税仕入)が設定されて、<br>
1991-[仕訳入力補助]-[部門別税区分表示設定]メニューでは、勘定科目に設定した税区分を設定します。<br>
1993-1993年、新規売会が参ります。<br>
1993-1993年、新規売会があります。<br>
1993-1993年、新規売会会のおります。 管理部門グループの存在する事業所の水道光熱費の税区分を「共通売上分課税仕入」 すでに、[勘定科目登録]メニューで、<u>使用頻度の高い</u>税区分 (課税売上分課税仕入) が設定されています。<br>[仕訳処理]-[仕訳入力補助]-[部門別税区分表示設定]メニューでは、勘定科目に設定した税区分と [仕訳処理]-[仕訳入力補助]-[部門別税区分表示設定]メニューでは、勘定科目に設定した税区分と<br>異なる税区分で計上する部門(例:管理部門)に対してだけ、初期表示する税区分を設定します。 異なる税区分で計上する部門(例:管理部門)に対してだけ、初期表示する税区分を設定します。 [部門別税区分表示設定]メニューでは、<u>管理部門</u>にだけ適した税区分を<br>初期表示する設定があります。 メニューでは、活動内容(例:慶弔費)を補助科目メニューでは、管理部門 は、<u>賃理部門</u>にだけ適した税区分を<br>は、[勘定科目登録]メニューで<br>設定する必要がありません。<br><sub>説読上分課税仕入</sub> [<del>質方税区分</del><br>#通<sub>志上分課税仕入</sub> □□■ 共通売上分課税仕入<br>#通売上分課税仕入 □□■ 共通売上分課税仕入<br>#通売上分課税仕入 □□■ 共通売上分課税仕入<br><br>:る場合に設定します。<br>で計上する)<br>花区分が設定されています。 初期表示する設定があります。 ※営業部門の水道光熱費を計上する場合は、[勘定科目登録]メニューで  $\overline{100}$ 設定した税区分で初期表示されるため、設定する必要がありません。 設定した税区分で初期表示されるため、設定する必要がありません。 修正  $744$  $744$ ≪2. 補助科目ごとに、初期表示する税区分を設定する ≫

 どの部門であっても、活動内容ごとに、税区分が決まる場合に設定します。 どの部門であっても、活動内容ごとに、税区分が決まる場合に設定します。 (例:慶弔費としての交際費は、「不課税仕入」として計上する) (例:慶弔費としての交際費は、「不課税仕入」として計上する)

 すでに、 すでに、[勘定科目登録 勘定科目登録]メニューで、 メニューで、使用頻度の高い 使用頻度の高い 使用頻度の高い税区分が設定されています。 税区分が設定されています。 [導入処理 導入処理]-[科目体系登録 科目体系登録] ]-[補助科目登録 補助科目登録]メニューでは、活動内容(例:慶弔費)を補助科目 として登録し、その際に、活動内容に適した税区分を初期表示する設定にします。 として登録し、その際に、活動内容に適した税区分を初期表示する設定にします。

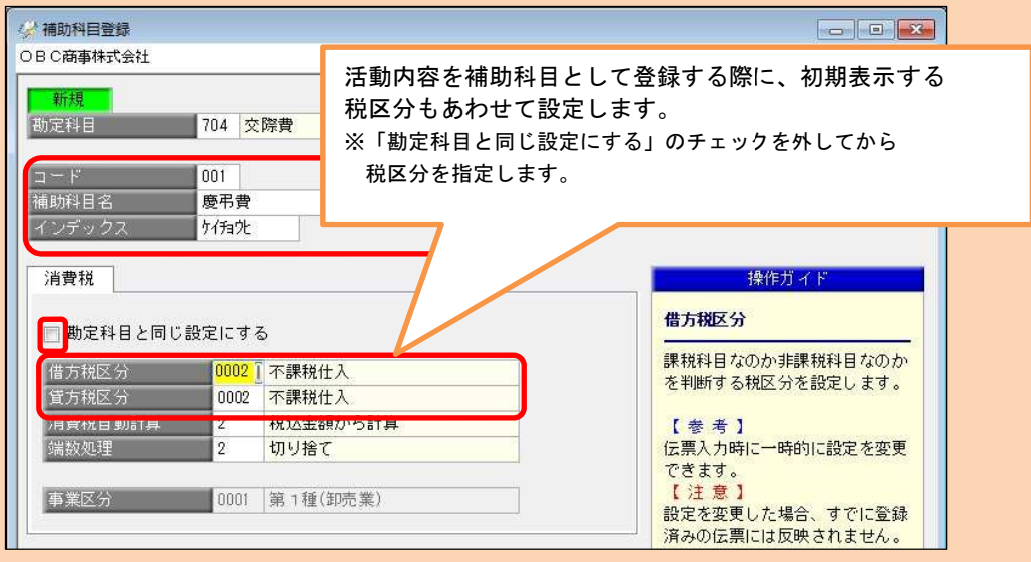